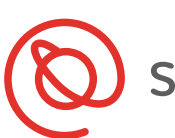

#### SENIOR PLANET **Aging with Attitude**

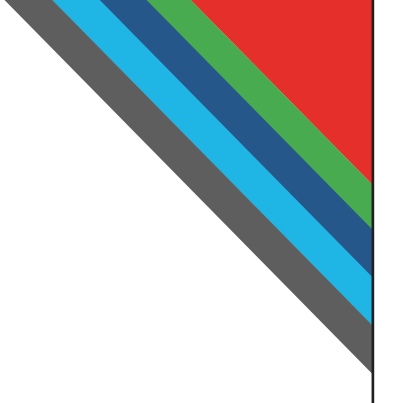

# **Google Maps**

Google Maps is a web-based service that provides detailed information about geographical regions and sites around the world. It's also an app that you can download and access on your mobile device. Google Maps uses a combination of satellite GPS data and images and recordings taken from its own vehicles around the world to create updated maps. Google Maps has over a billion active users each year!

Here are a few of the things you can do with Google Maps:

- Search for restaurants, businesses, specific addresses, and more
- View street-level images to see what an area looks like
- Get directions for travel by car, foot, public transit, ride-hailing services, and bike

## **Get Started with Google Maps**

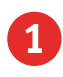

1 Tap on the **App Store** or the **Google Play Store**. Then, type Google Maps in the search bar.

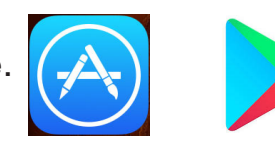

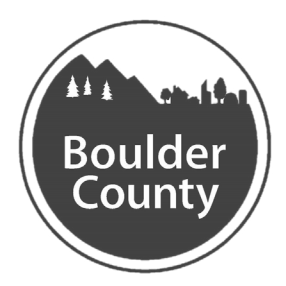

Q google maps

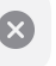

# **MOBILITY FOR ALL** LDER COUNTY TRANSPORTATION

Tap Get to download the app. After it downloads, tap **Open**.

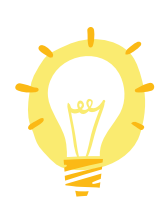

**iPhone users**: have your Apple ID & password. **Android users**: have your Google sign in information

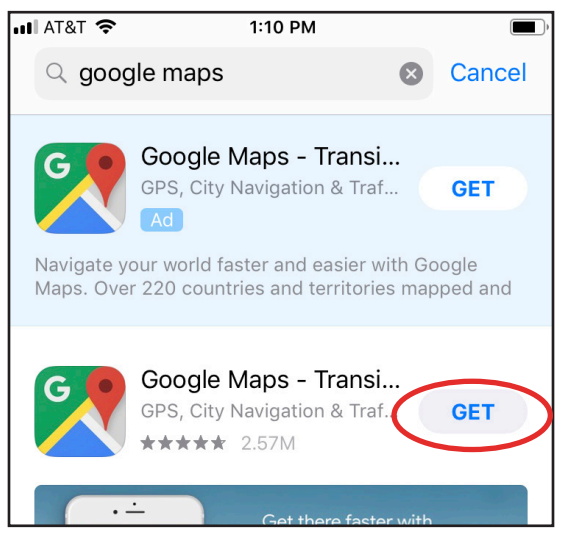

- Google Maps must access your location in order to search in your area and to give directions starting from your location. Choose when you'd like to allow access to your location.
- **Only While Using the App** means that you have to be in the app for it to access your location.

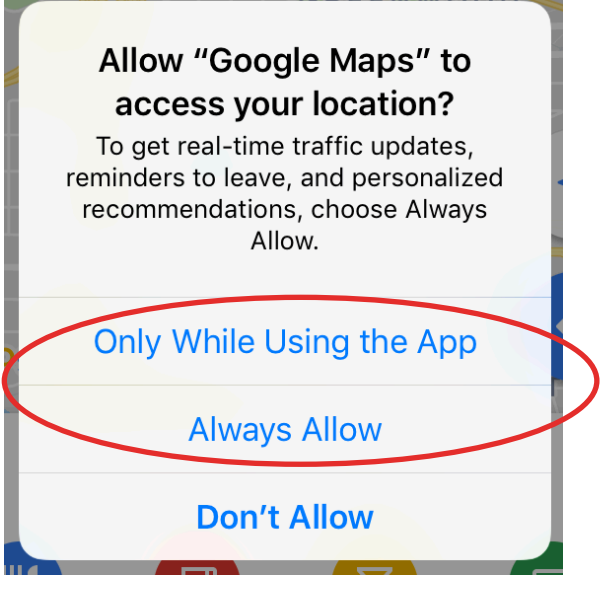

• **Always Allow** means that Google Maps may collect your location anytime your device is on.

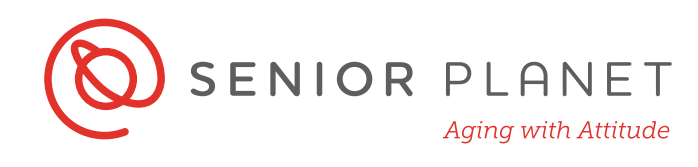

When the app opens, you'll see a screen similar to the image here:

- Use the **search bar** to look for a place name, a specific address, or a general term (i.e. coffee shop).
- **Tap the white arrow** in the white circle to see your location on the map.
- The **directions arrow** in the blue circle opens the options to get directions (we'll go over this more below!)

#### **Options at the bottom of screen:**

- **Explore** shows you attractions and restaurants nearby.
- Use **Commute** to get info about travel times and delays for your commute.
- If you save places, you can find them by tapping **For you**.

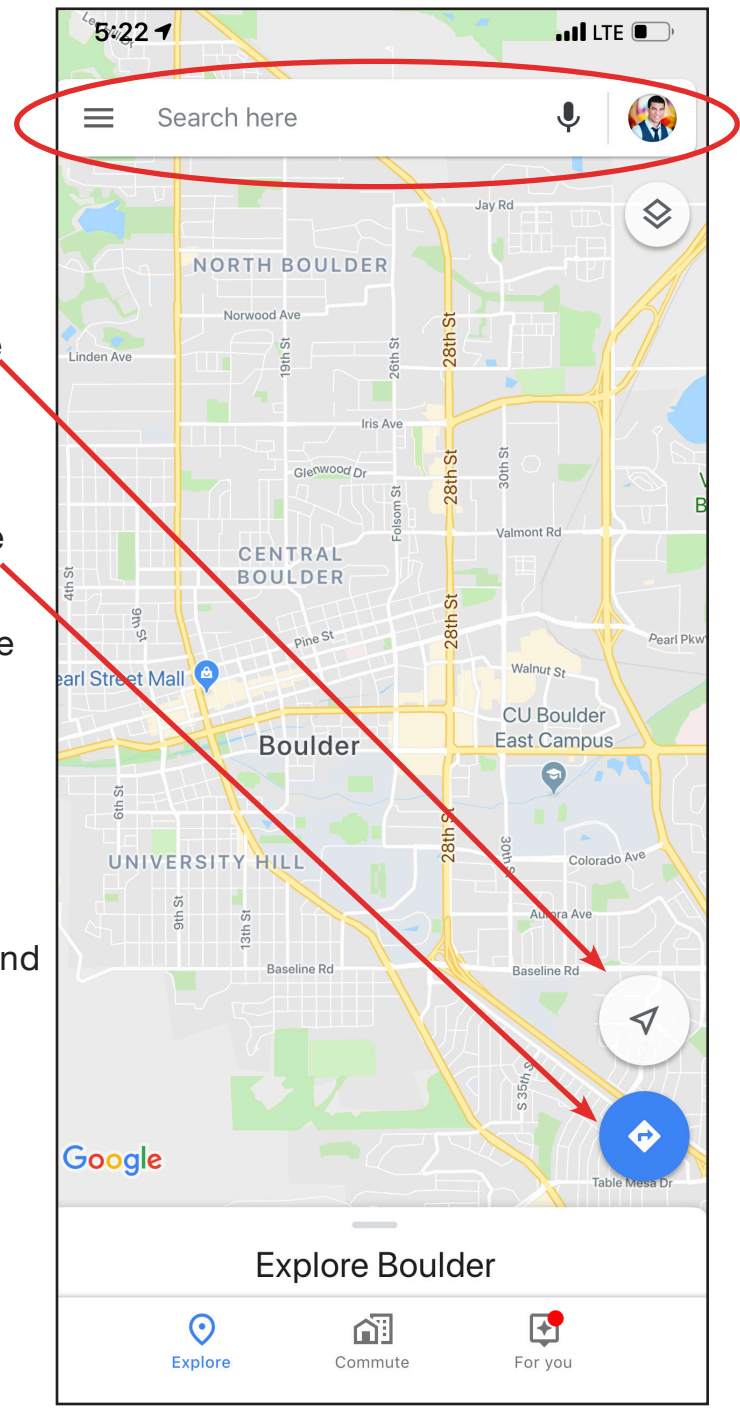

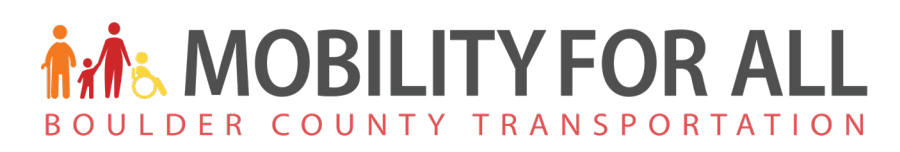

### **Using Google Maps for Directions**

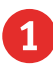

1 Open Google Maps and tap the **directions arrow**.

2 The app recognizes your location and makes it your starting point. Type your destination where it says **Choose destination**.

**3** Google maps will show you the route with the estimated time. Transport options are above the map. **Driving** is first, then **public transit**, **walking**, **rideshare**, and **biking**. Simply tap the other symbols to see directions.

> The image at the right shows the driving option. Slower traffic is indicated by orange and red. The app automatically shows you the fastest route. To see another route, tap it and it will turn from gray to blue.

4 Tap **Steps** at the bottom to see written, step-by-step directions. Tap **Start** to begin the Google Maps audio navigator system.

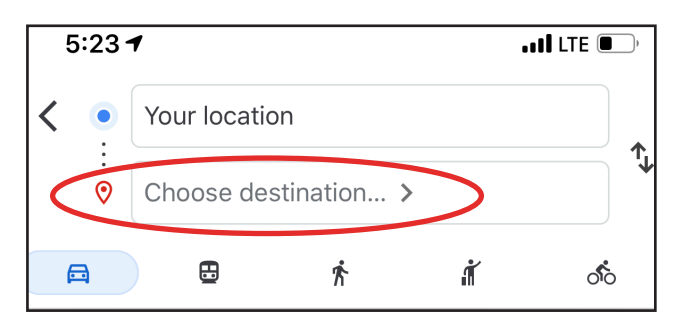

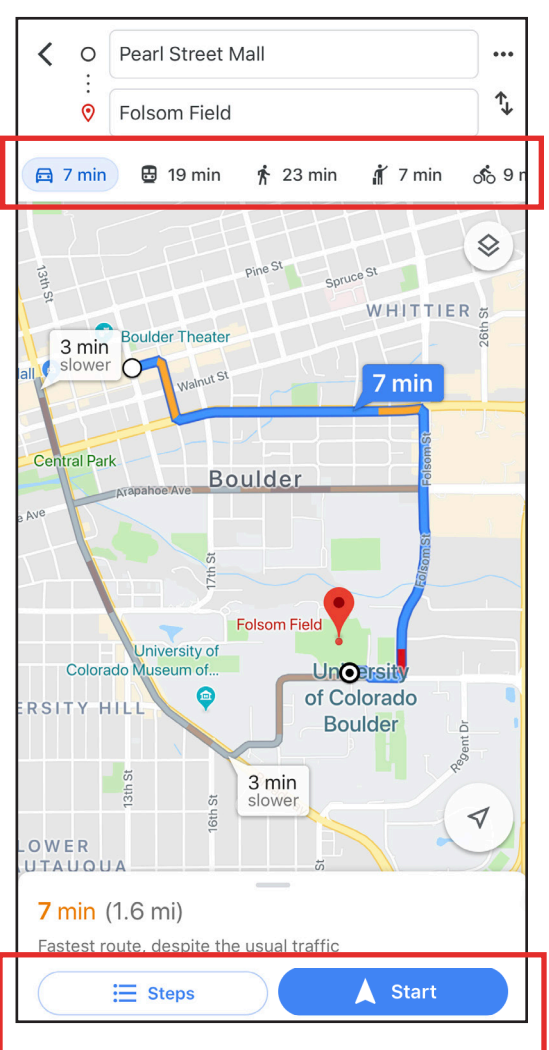

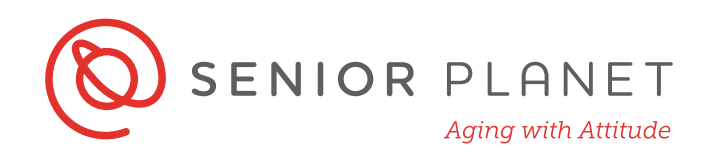

If you want to check the return route, you can easily flip your starting and ending points by tapping the **pair of arrows**

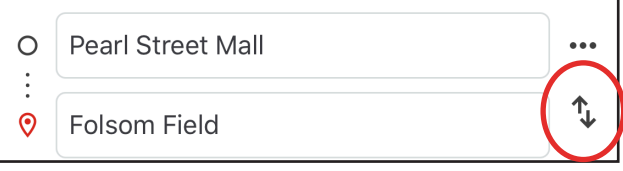

next to the text boxes at the top of the screen!

#### **Public Transit Directions**

1 Choose the **public transit** option to see available lines and modes of public transport. Set filters such as "least walking," "fewest transfers," or "wheelchair accessible" by tapping **Options** directly underneath the transport icons at the top of the screen.

To set a time of departure or arrival tap where you see the time listed to the left of Options.

Choose to leave now, set your time of departure, or set your arrival time. Google Maps will tell you when to leave, taking into account transit schedules and traffic.

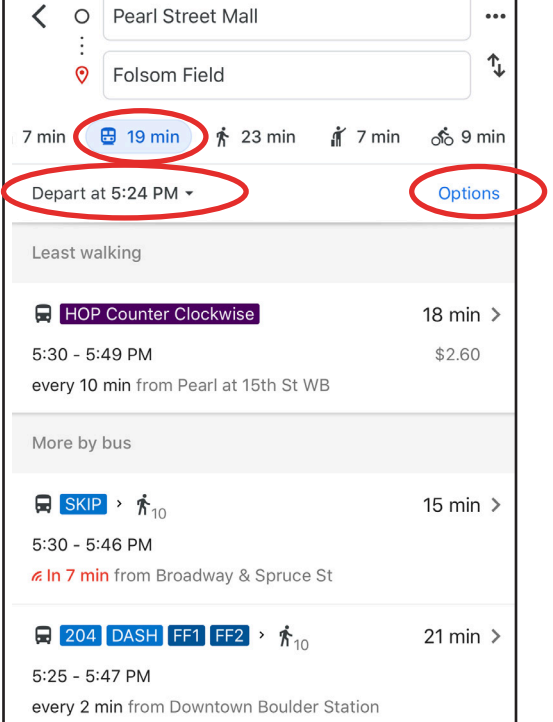

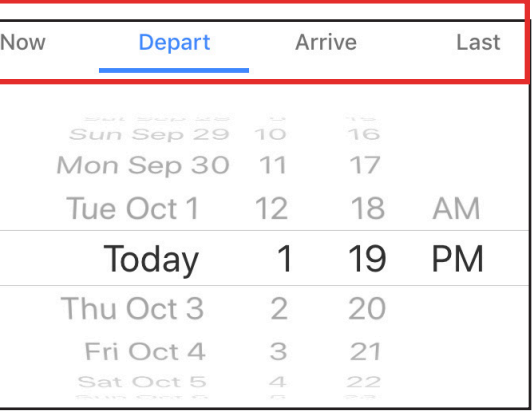

# **MOBILITY FOR ALL** LDER COUNTY TRANSPORTATION

3 To see more details for a specific public transit route, tap it.

> Step-by-step directions like the ones here will open.

- This option is estimated to take 18 minutes.
- The instructions start with the one minute walk to the transit stop.
- The next bus (HOP Counter Clockwise) is scheduled to come in 7 minutes.
- You ride for 10 stops and get off at Colorado Ave and 18th St. To see all stops, tap the **dropdown arrow**.
- Then, walk for 3 minutes. To see the steps, tap the **blue and white map icon**.

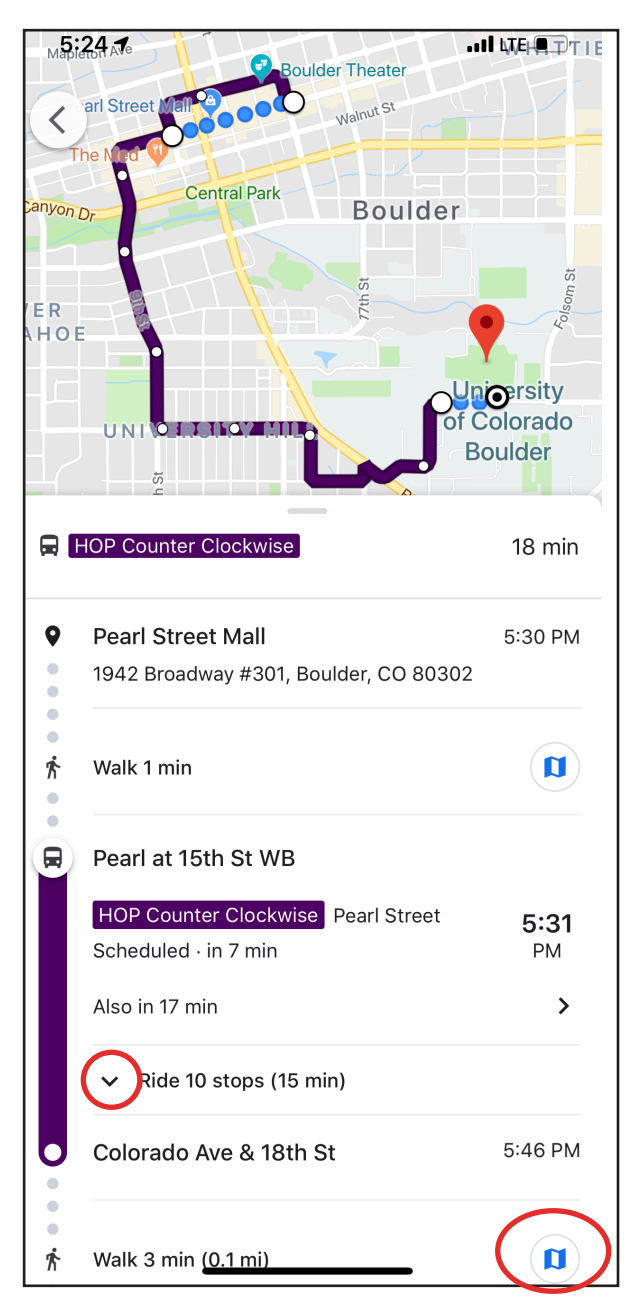

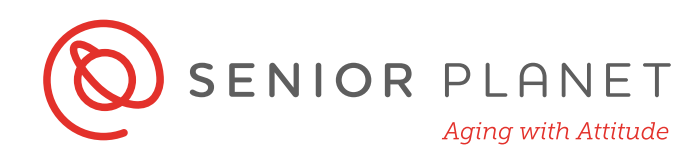

#### **Walking, Rideshare, and Biking Directions**

1 Select the **pedestrian icon** and the directions will appear as a dotted line. Choose a different path by tapping it. As you walk, you'll see a dot move along the map. Or you can tap **Steps** to see written directions and **Start** to begin audio directions.

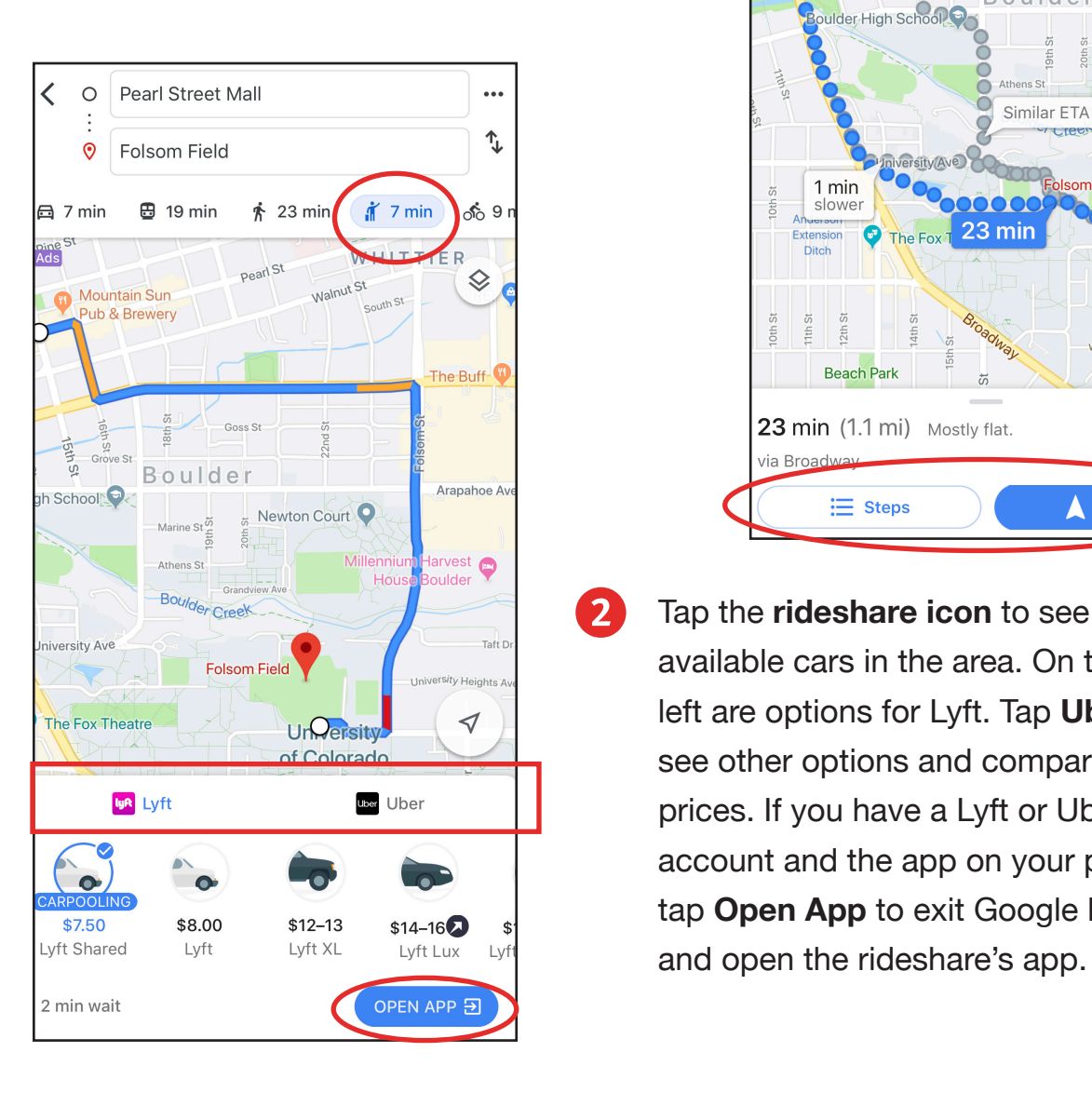

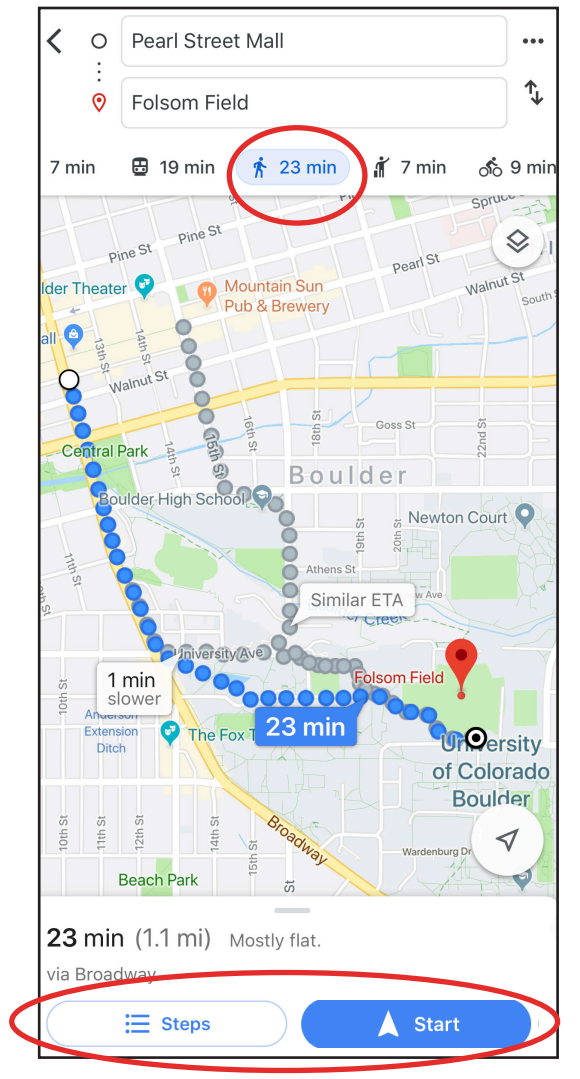

 $F_{\text{Pdsom Field}}$  available cars in the area. On the left are options for Lyft. Tap **Uber** to see other options and compare **Prices.** If you have a Lyft or Uber  $\alpha$  account and the app on your phone, tap **Open App** to exit Google Maps and open the rideshare's app.

# **MOBILITY FOR AI** BOULDER COUNTY TRANSPORTATION

**3** Tap the **bike icon** to see the suggested bike route.

> Tap **Steps** to see the written directions and **Start** to begin the audio directions.

Google Maps also gives you an estimate of the elevation along the route to give you an idea of how flat or hilly the ride will be.

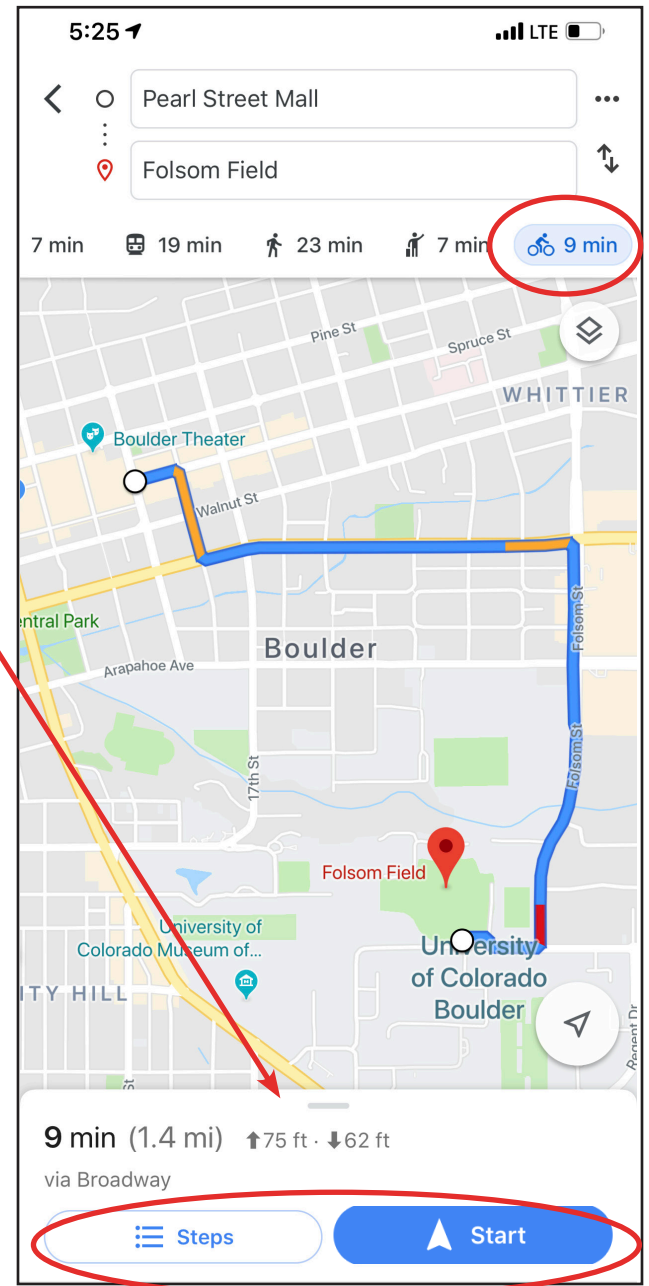